[tutoriel](https://nfrappe.fr/doc-0/doku.php?id=tag:tutoriel&do=showtag&tag=tutoriel)

# **Comment ajouter un contact sur WhatsApp**

Pour pouvoir échanger des messages, des photos ou d'autres contenus avec une personne sur WhatsApp, vous devez l'ajouter à votre liste de contacts.

Vous ne pouvez pas discuter avec les personnes qui n'ont pas installé WhatsApp sur leur appareil, mais vous avez la possibilité de les inviter à télécharger l'application.

## **Pré-requis**

## **Première étape**

[Ouvrez l'application WhatsApp. L'icône de l'application WhatsApp ressemble à un téléphone blanc sur](https://nfrappe.fr/doc-0/lib/exe/detail.php?id=tutoriel%3Atelephone%3Aandroid%3Awhatsapp%3Aajoutercontact%3Astart&media=tutoriel:telephone:android:whatsapp:ajoutercontact:ajoutcontact-01.jpg) [une bulle de discussion verte :](https://nfrappe.fr/doc-0/lib/exe/detail.php?id=tutoriel%3Atelephone%3Aandroid%3Awhatsapp%3Aajoutercontact%3Astart&media=tutoriel:telephone:android:whatsapp:ajoutercontact:ajoutcontact-01.jpg)

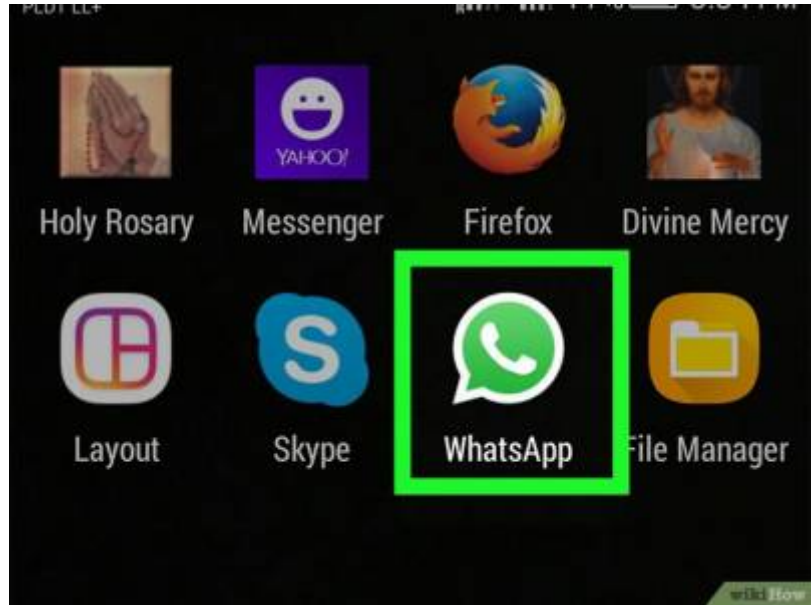

- Si c'est la première fois que vous ouvrez l'application sur votre téléphone, configurez-la avant de passer à l'étape suivante.
- 2. Appuyez sur l'icône en forme de bulle de discussion, en haut à droite de l'écran, juste à gauche du bouton  $|\cdot|$ :

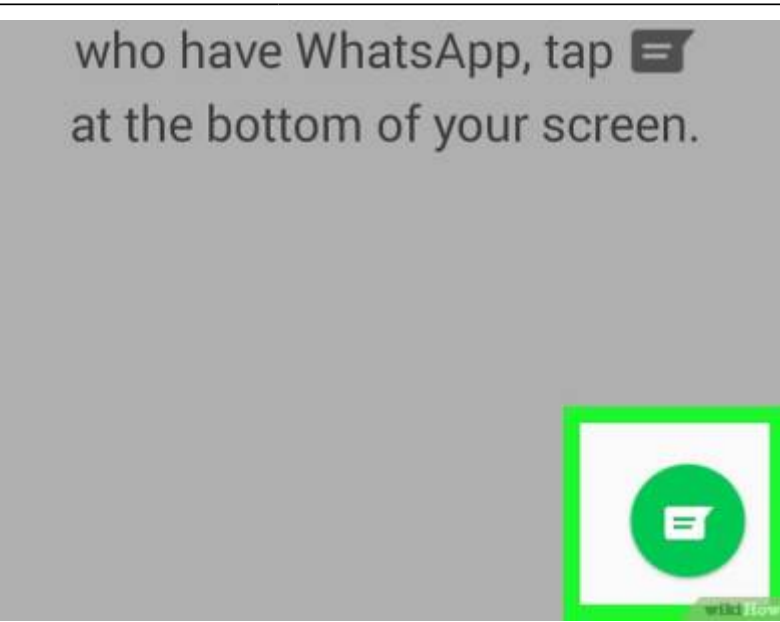

- Si WhatsApp s'ouvre sur une conversation, appuyez d'abord sur ← en haut à gauche de l'écran.
- 3. Sélectionnez l'icône en forme de personne avec un signe plus, en haut à droite de l'écran et qui permet d'ouvrir la page de création de nouveau contact :

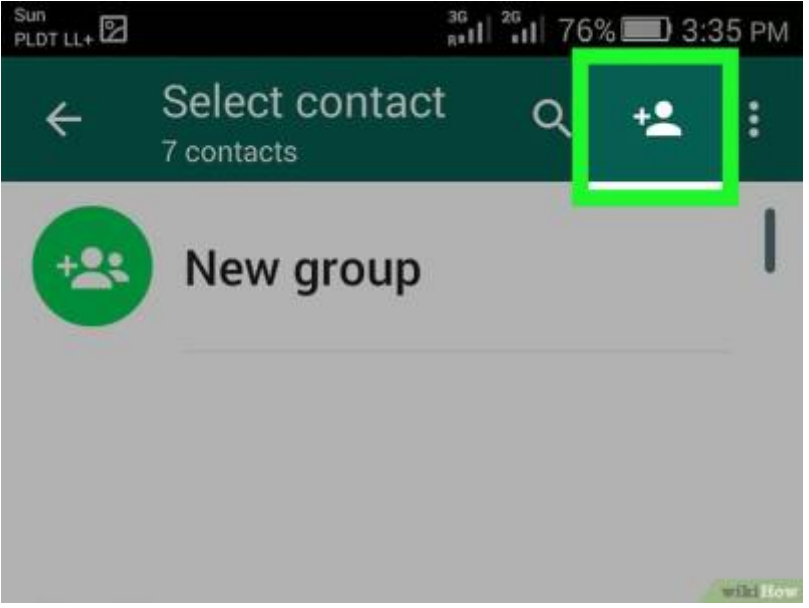

4. Tapez le nom de la personne. Dans le champ Nom qui se trouve en haut de l'écran, tapez le nom de la personne que vous voulez ajouter :

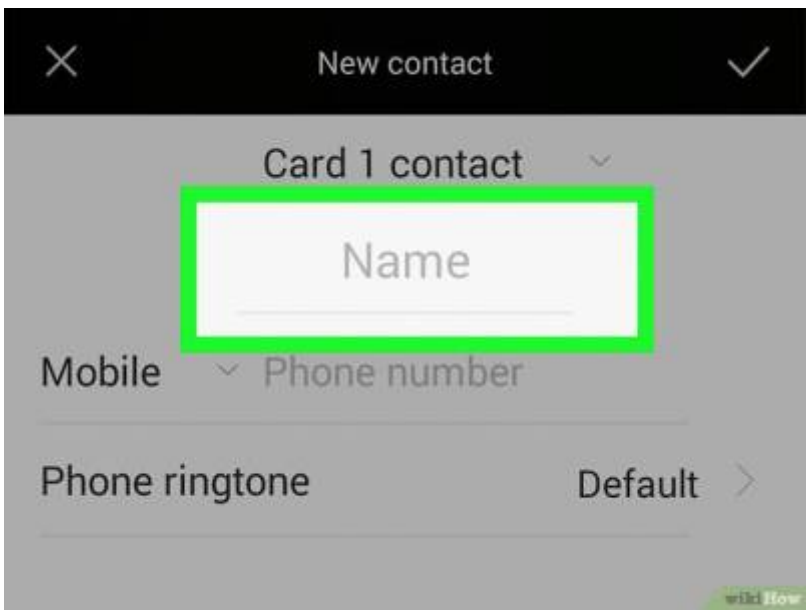

[Appuyez sur le champ Téléphone. Dans le champ Téléphone sous le champ Société, tapez le numéro](https://nfrappe.fr/doc-0/lib/exe/detail.php?id=tutoriel%3Atelephone%3Aandroid%3Awhatsapp%3Aajoutercontact%3Astart&media=tutoriel:telephone:android:whatsapp:ajoutercontact:ajoutcontact-05.jpg) [de téléphone de la personne que vous voulez ajouter :](https://nfrappe.fr/doc-0/lib/exe/detail.php?id=tutoriel%3Atelephone%3Aandroid%3Awhatsapp%3Aajoutercontact%3Astart&media=tutoriel:telephone:android:whatsapp:ajoutercontact:ajoutcontact-05.jpg)

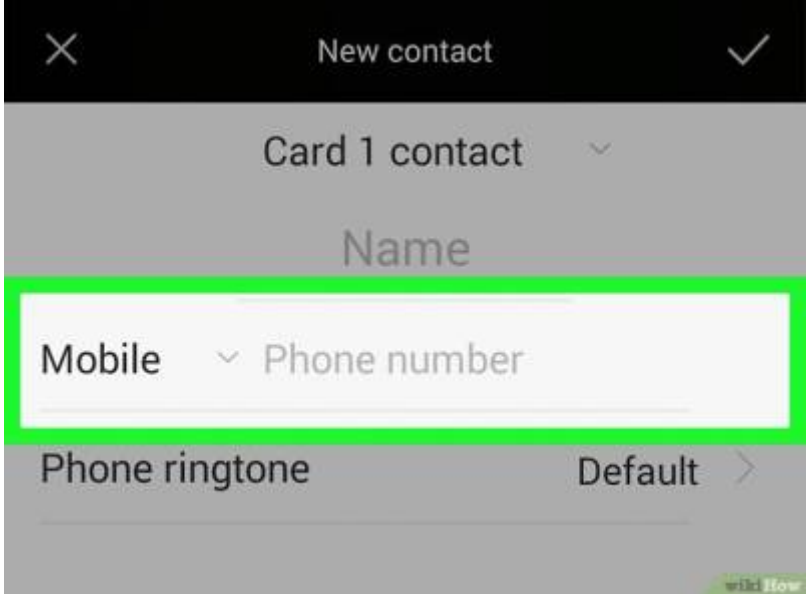

5. Tapez le numéro de téléphone de votre contact. Si vous ajoutez un numéro de téléphone étranger, vous devrez saisir l'indicatif du pays (par exemple 33 pour la France ou 44 pour la Grande-Bretagne) en plus des 10 chiffres standards :

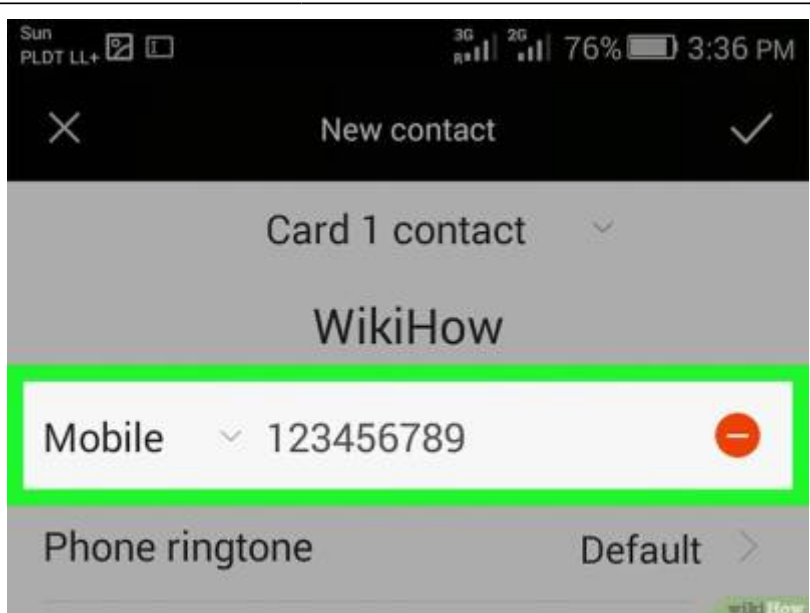

6. Appuyez sur Terminé. Le bouton Terminé se trouve en haut à gauche de l'écran et permet d'enregistrer les informations de votre contact à l'application Contacts de votre Android. Si votre contact est également sur WhatsApp, vous pourrez désormais le contacter dans WhatsApp :

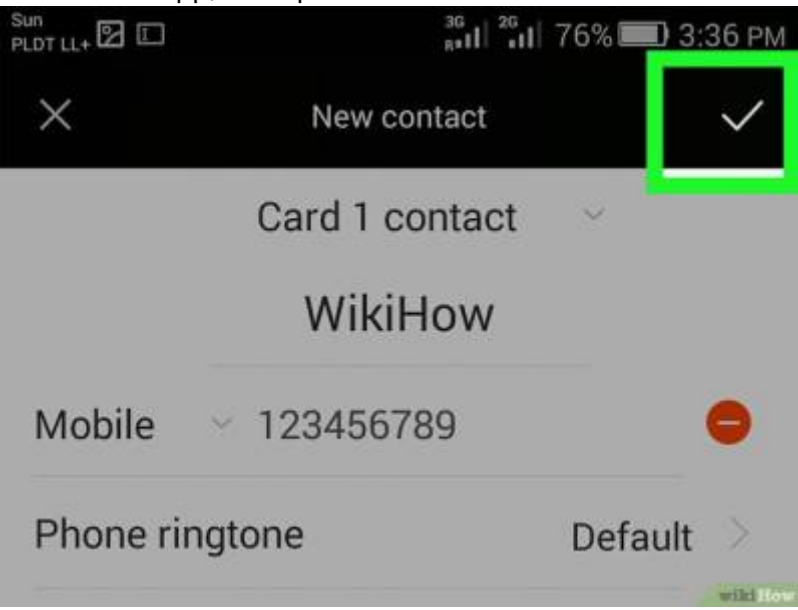

#### **Autres étapes**

#### **Conclusion**

## **Problèmes connus**

### **Voir aussi**

**(fr)** <https://fr.wikihow.com/ajouter-un-contact-sur-WhatsApp>

Basé sur « [Comment ajouter un contact sur WhatsApp](https://fr.wikihow.com/ajouter-un-contact-sur-WhatsApp) » par Auteur.

From: <https://nfrappe.fr/doc-0/> - **Documentation du Dr Nicolas Frappé**

Permanent link:  $\pmb{\times}$ **<https://nfrappe.fr/doc-0/doku.php?id=tutoriel:telephone:android:whatsapp:ajoutercontact:start>**

Last update: **2022/08/13 22:27**